# Lab 4 - Working With Behaviors

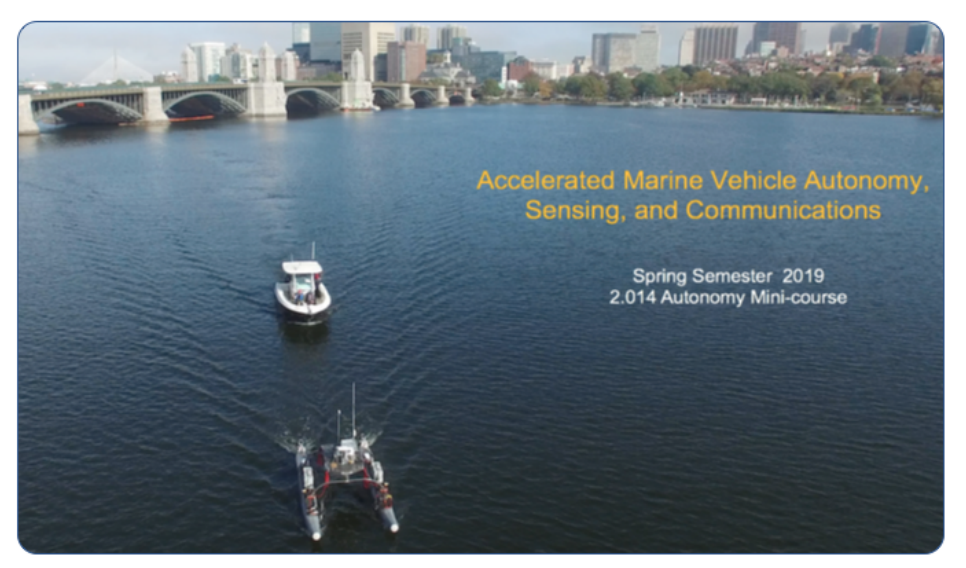

Sparing 2019

Michael Benjamin, mikerb@mit.edu Henrik Schmidt, henrik@mit.edu Department of Mechanical Engineering MIT, Cambridge MA 02139

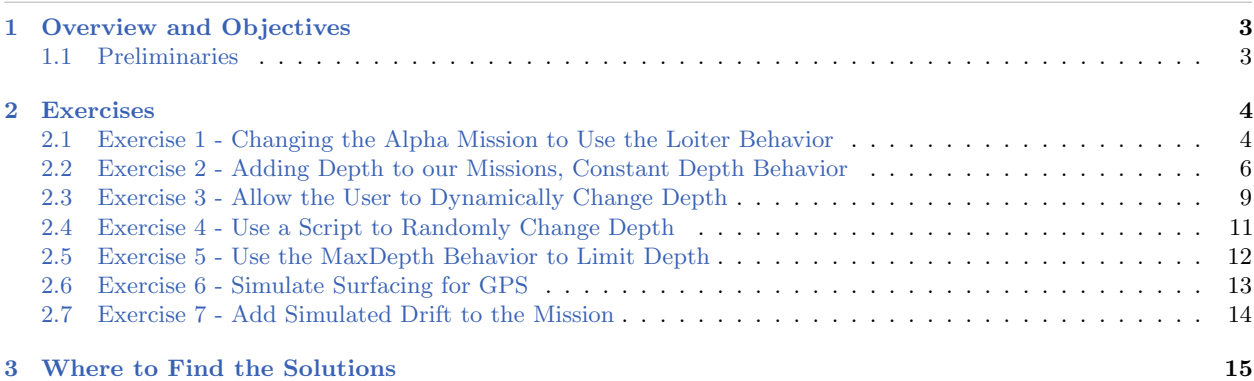

# <span id="page-2-0"></span>1 Overview and Objectives

This lab will provide further experience with the IvP Helm to new users. It assumes some experience with the Helm, editing mission and behavior files, from the previous lab. It also assumes access to the corresponding lecture and lab overview lecture.

- The Loiter Behavior
- Simulating UUVs (adding depth to the simulations)
- The Timer Behavior
- The Behavior updates parameter
- Constant Depth behavior
- MaxDepth behavior
- Simulated Drift

#### <span id="page-2-1"></span>1.1 Preliminaries

This lab assumes you have a working MOOS-IvP tree checked out and built on your computer. To verify this make sure that the following executables are built and findable in your shell path:

```
$ which MOOSDB
/Users/you/moos-ivp/bin/MOOSDB
$ which pHelmIvP
/Users/you/moos-ivp/bin/pHelmIvP
```
If unsuccessful with the above, return to the steps in the first lab and proceed until you are able to run the s1 alpha mission.

<http://oceanai.mit.edu/pavlab/pmwiki/pmwiki.php?n=TXT.LabIntro>

## <span id="page-3-0"></span>2 Exercises

## <span id="page-3-1"></span>2.1 Exercise 1 - Changing the Alpha Mission to Use the Loiter Behavior

In this exercise the goal is make a version of the Alpha mission and swap out the Waypoint Behavior and use the Loiter Behavior instead. It should look something like:

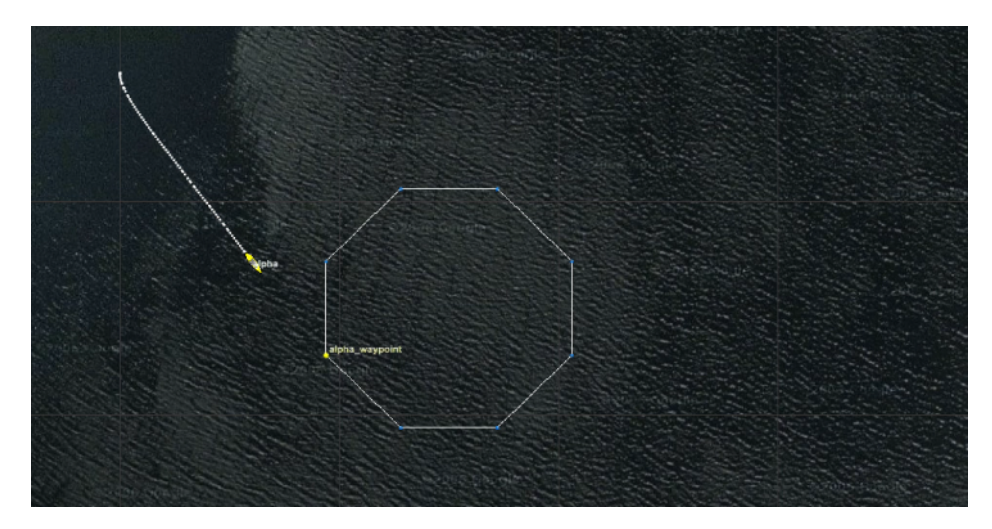

Figure 1: s8 alpha: Using the Loiter Behavior

You will need to do the following steps:

- Copy the s1 alpha mission, naming it s8 alpha
- Remove the Waypoint survey behavior (keep the return waypoint behavior)
- Add a Loiter Behavior

The Loiter behavior documentation is here:

<http://oceanai.mit.edu/ivpman/bhvs/Loiter>

The behavior block should look like that below. You can copy it into your behavior file, but try to understand the configuration parameters by reading the Loiter documentation above.

```
//----------------------------------------------
Behavior = BHV_Loiter
{
  name = 10iter
  priority = 100\text{condition} = RETURN = false
   condition = DEPLOY = true
   updates = UP_LOITER
   speed = 1.3clockwise = false
  radius = 6.0slip\_radius = 25.0
  polygon = format=radial, x=75, y=-75, radius=30, pts=8, snap=1
  visual_hints = nextpt_color=yellow, nextpt_lcolor=khaki
  visual_hints = edge_color=white, vertex_color=dodger_blue
  visual_hints = edge_size=1, vertex_size=3, label=LOITER_POLYGON
  visual_hints = nextpt_vertex_size=5
\mathcal{L}
```
#### <span id="page-5-0"></span>2.2 Exercise 2 - Adding Depth to our Missions, Constant Depth Behavior

In this exercise the goal is to modify the previous s8 alpha mission to have a vehicle that operates underwater, reasoning about depth in addition to heading and speed. It should look something like:

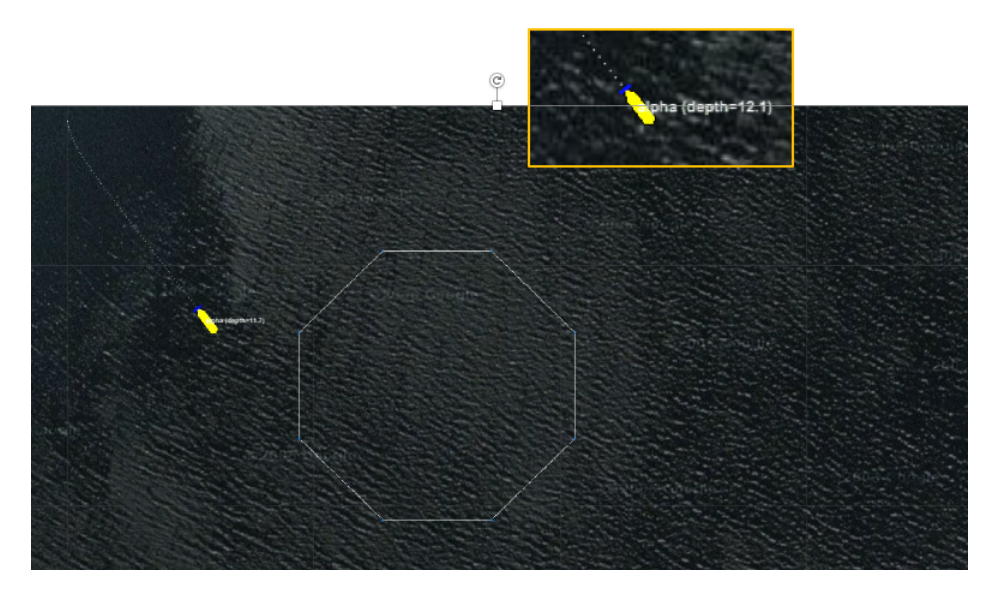

Figure 2: **s9\_alpha:** A simulated UUV showing its current depth.

You will need to do the following steps:

- Copy the s8 alpha mission, naming it s9 alpha
- Configure the Helm to reason about depth
- Configure the simulator to reason about depth
- Configure the PID controller to reason about depth
- Add the ConstantDepth Behavior to the behavior file

#### 2.2.1 Configure the Helm to Reason about Depth

The Helm documentation is at the link below. In particular, Section 6.4.6 discusses the helm decision space.

<http://oceanai.mit.edu/ivpman>

The helm configuration block should look like that below. You can copy it into your mission file, but try to understand the configuration parameters by reading the documentation.

```
ProcessConfig = pHelmIvP
{
  AppTick = 4CommsTick = 4bhv_dir_not_found_ok = true
 behaviors = alpha.bhv
  domain = course:0:359:360domain = speed:0:4:41domain = depth:0:100:101 <-- Add this line
}
```
#### 2.2.2 Configure the Simulator to Reason about Depth

The Simulator documentation is at the link below.

<http://oceanai.mit.edu/ivpman/apps/uSimMarine>

The uSimMarine configuration block should look like that below. You can copy it into your mission file, but try to understand the configuration parameters by reading the documentation. The last four lines are needed with simulating depth.

```
ProcessConfig = uSimMarine
{
 AppTick = 4CommsTick = 4start_x = 0start_y = -20
 start_heading = 180
 start\_speed = 0prefix = NAVturn_rate = 40thrust_map = 0:0, 20:1, 40:2, 60:3, 80:4, 100:5
 thrust_reflect = true
 buoyancy_rate = 0.025max_{def} = 5
 max_depth_rate_speed = 2.0
 default_water_depth = 400
}
```
#### 2.2.3 Configure the PID Controller to Reason about Depth

You will need to add the below lines to the pMarinePID configuration block in your mission file to reason about depth.

```
// Depth control configuration
 depth\_control = true // or {false}
 z_to_pitch_pid_kp = 0.12z_tto_pitch_pid_kd = 1.0
 z_tto_pitch_pid_ki = 0.004
 z_to_pitch_pid_integral_limit = 0.05
 maxpitch = 15
 // Depth control configuration
 pitch\_pid\_kp = 0.5
 pitch\_pid\_kd = 1.0
 pitch\_pid\_ki = 0
 pitch_pid_integral_limit = 0
 maxelevator = 13}
```
#### 2.2.4 Add the ConstantDepth Behavior to the behavior file

The ConstantDepth behavior documentation is at the below URL. <http://oceanai.mit.edu/ivpman/bhvs/ConstantDepth>

You will need to add a configuration block like that below. You can copy it into your behavior file, but try to understand the configuration parameters by reading the documentation.

```
//----------------------------------------------
Behavior=BHV_ConstantDepth
{
 name = const_depth
 pwt = 100condition = DEPLOY = true
 duration = no-time-limit
      depth = 20}
```
#### <span id="page-8-0"></span>2.3 Exercise 3 - Allow the User to Dynamically Change Depth

In this exercise the goal is to modify the previous s9 alpha mission to accept user specified changes to the commanded UUV depth, during the mission. The user should be able to toggle between commanded depths of 20 and 40 meters. Two buttons will be added to pMarineViewer to initiate the depth changes. It should look something like:

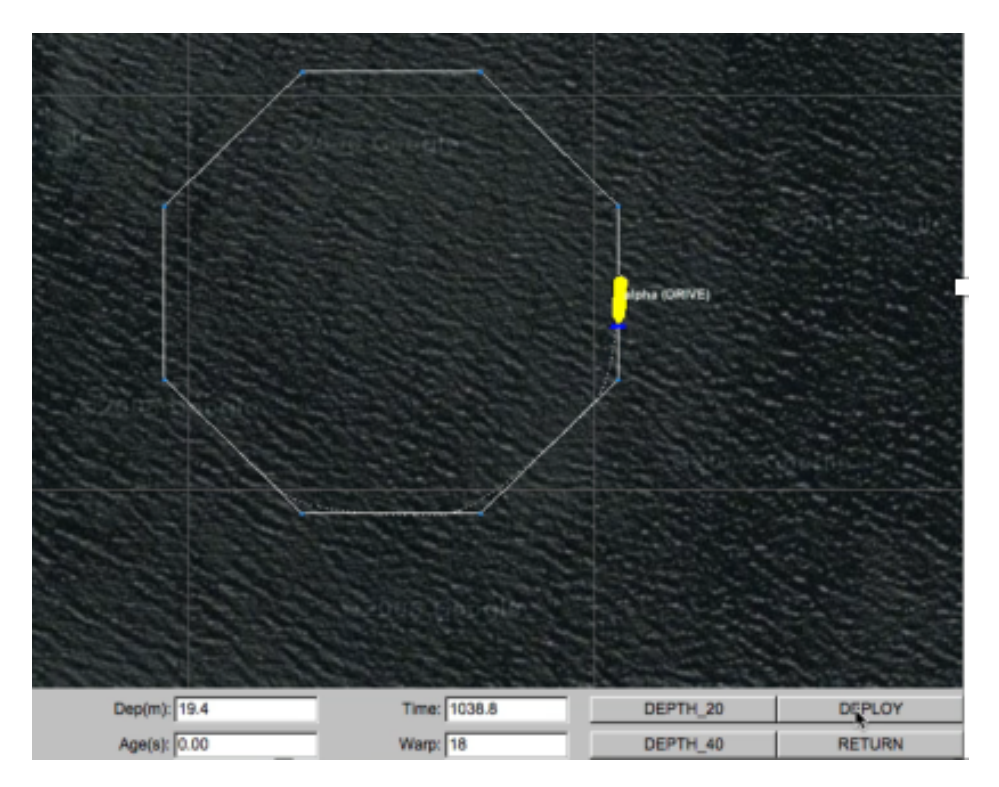

Figure 3: **s10 alpha:** A simulated UUV with two new operator buttons for changing the depth between 20 and 40 meters.

You will need to do the following steps:

- Copy the s9 alpha mission, naming it s10 alpha
- Add the updates parameter to the ConstantDepth behavior
- Add the appropriate buttons to the pMarineViewer configuration

#### 2.3.1 Add the updates ConstantDepth Behavior

The updates parameter is defined for all IvP Behaviors. It specifies a MOOS variable from which updates to prior behavior configurations can be applied. Read more here:

[http://oceanai.mit.edu/ivpman/pmwiki/pmwiki.php?n=Helm.HelmBehaviors#sec\\_updates](http://oceanai.mit.edu/ivpman/pmwiki/pmwiki.php?n=Helm.HelmBehaviors#sec_updates)

You will need to add one line to the existing configuration block below:

```
1/-----
Behavior=BHV_ConstantDepth
{
 name = const_depth
 pwt = 100condition = DEPLOY = true
 duration = no-time-limit
 updates = DEPTH_UPDATE
      depth = 20}
```
#### 2.3.2 Add Buttons to pMarineViewer

The next step is to add a pair of buttons to the pMarineViewer configuration block that allow us to command different depths:

The pMarineViewer documentation is here (see Sec 47.1.5): <http://oceanai.mit.edu/ivpman/apps/pMarineViewer>

You will need to add the below line to the existing configuration block below:

```
button_three = DEPTH_20 # DEPTH_UPDATE=depth=20
button_four = DEPTH_40 # DEPTH_UPDATE=depth=40
```
#### <span id="page-10-0"></span>2.4 Exercise 4 - Use a Script to Randomly Change Depth

In this exercise the goal is to copy the previous s10 alpha, to a new mission s11 alpha, to use a timer script to randomly change the vehicle depth between 20 and 80 meters.

You will need to do the following steps:

- Copy the s10 alpha mission, naming it s11 alpha
- Add the uTimerScript to the Antler block in the mission file
- Configure the uTimerScript

To enable uTimerScript to be launched, it needs to be added to the Antler configuration block in alpha.moos. Just add the last line as in the example below.

```
//------------------------------------------
// Antler configuration block
ProcessConfig = ANTLER
{
 MSBetweenLaunches = 200
 Run = MOOSDB <br>Run = pLogger <br>
@ NewConsole = false
                     @ NewConsole = false
 Run = uSimMarine @ NewConsole = false
  Run = pMarinePID @ NewConsole = false
  Run = pHelmIvP @ NewConsole = false
 Run = pMarineViewer @ NewConsole = false
 Run = uProcessWatch @ NewConsole = false
  Run = pNodeReporter @ NewConsole = false
  Run = uTimerScript @ NewConsole = false
}
```
The documentation for uTimerScript can be found at the below link: <http://oceanai.mit.edu/ivpman/apps/uTimerScript>

The configuration block should look like that below. You can copy it into your mission file, but try to understand the configuration parameters by reading the documentation.

```
1/------
// uTimerScript configuration block
ProcessConfig = uTimerScript
{
 AppTick = 4Commstick = 4condition = DEPLOY = true
 randvar = varname=RND_DEPTH, min=20, max=80, key=at_reset
 event = var=DEPTH_UPDATE, val=depth=$[RND_DEPTH], time=120
 reset_max = nolimit
 reset_time = all-posted
}
```
#### <span id="page-11-0"></span>2.5 Exercise 5 - Use the MaxDepth Behavior to Limit Depth

In this exercise the goal is to extend the previous mission to include a MaxDepth behavior. This behavior will be used to make sure that the maximum command depth will be 50 meters, even though random depths between 20 and 80 meters will continue to be generated by the script.

You will need to do the following steps:

- Copy the s11 alpha mission, naming it s12 alpha
- Add a MaxDepth behavior to the behavior file, limiting the maximum commanded depth to be 50 meters
- Ensure the priority weight for this behavior is higher than the ConstantDepth behavior.

The documentation for MaxDepth behavior can be found at the below link: <http://oceanai.mit.edu/ivpman/bhvs/MaxDepth>

The configuration block should look like that below. You can copy it into your behavior file, but try to understand the configuration parameters by reading the documentation.

```
//----------------------------------------------
Behavior=BHV_MaxDepth
{
   name = max_depth
   pwt = 200condition = DEPLOY = trueduration = no-time-limit
   max\_depth = 50
   basewidth = 0}
```
#### <span id="page-12-0"></span>2.6 Exercise 6 - Simulate Surfacing for GPS

In this exercise the goal is to extend the s9\_alpha mission to have a loitering UUV periodically stop and float to the surface, and weight at the surface for a period of time (presumably to get a GPS fix). Two new behavior instances will be added. Both are Timer behaviors. These behavior do not produce any objective function, no influence over heading, speed or depth decisions. They simply use the built-in timer (duration) feature available to all behaviors, to periodically post end flags.

You will need to do the following steps:

- Copy the s9 alpha mission, naming it s13 alpha
- Add a Timer behavior to the behavior file. This behavior will be on when (a) the vehicle is deployed (DEPLOY=true), and when a GPS fix is not needed (NEED\_GPS=false). It will have duration of 300 seconds, and when it completes, it will declare that a GPS fix is needed (NEED GPS=true).
- Add a second Timer behavior to the behavior file. This behavior will be on when (a) the vehicle is deployed (DEPLOY=true), and when a GPS fix is needed (NEED GPS=true), and when the vehicle is still not yet at the surface (NAV DEPTH < 2). It will have duration of 30 seconds, and when it completes, it will declare that a GPS fix is not needed (NEED GPS=false).
- The behavior file will need to declare that initially a GPS fix is not needed (initialize  $NEED_GPS = false$ .

The documentation for MaxDepth behavior can be found at the below link: <http://oceanai.mit.edu/ivpman/bhvs/MaxDepth>

The configuration block should look like that below. You can copy it into your behavior file, but try to understand the configuration parameters by reading the documentation.

```
//----------------------------------------------
Behavior=BHV_MaxDepth
{
  name = max_depth
  pwt = 200condition = DEPLOY = true
  duration = no-time-limit
  max\_depth = 50
  basewidth = 0}
```
#### <span id="page-13-0"></span>2.7 Exercise 7 - Add Simulated Drift to the Mission

In this exercise the goal is to extend the s13 alpha mission to have include simulated drift in the simulation

You will need to do the following steps:

- Copy the s13 alpha mission, naming it s14 alpha
- Add two buttons to the pMarineViewer configuration to turn drift on and off. Add a drift at of 0.3 m/sec at heading 45 degrees.
- Note the performance of the Loiter behavior under drift.

The documentation for the uSimMarine MOOS App can be found at the below link. The relevant part for this exercise is the drift vector feature. (This is just FYI - no need to modify the simulator in this exercise)

<http://oceanai.mit.edu/ivpman/apps/uSimMarine>

The line in the pMarineViewer configuration block should look like that below. You can copy it into your behavior file, but try to understand the configuration parameters by reading the documentation. The last two lines are the key additions for this exercise.

```
button_one = DEPLOY # DEPLOY=true
button_one = MOOS_MANUAL_OVERRIDE=false # RETURN=false
button_two = RETURN # RETURN=true
button_three = DRIFT_ON # DRIFT_VECTOR = 45,0.3
button_four = DRIFT_OFF # DRIFT_VECTOR = 0,0
```
## <span id="page-14-0"></span>3 Where to Find the Solutions

All solutions can be dowloaded from the server:

Exercise 1:

- [http://oceanai.mit.edu/pavlab/pdfs\\_tx/s8\\_alpha/alpha.moos](http://oceanai.mit.edu/pavlab/pdfs_tx/s8_alpha/alpha.moos)
- [http://oceanai.mit.edu/pavlab/pdfs\\_tx/s8\\_alpha/alpha.bhv](http://oceanai.mit.edu/pavlab/pdfs_tx/s8_alpha/alpha.bhv)

Exercise 2:

- [http://oceanai.mit.edu/pavlab/pdfs\\_tx/s9\\_alpha/alpha.moos](http://oceanai.mit.edu/pavlab/pdfs_tx/s9_alpha/alpha.moos)
- [http://oceanai.mit.edu/pavlab/pdfs\\_tx/s9\\_alpha/alpha.bhv](http://oceanai.mit.edu/pavlab/pdfs_tx/s9_alpha/alpha.bhv)

Exercise 3:

- [http://oceanai.mit.edu/pavlab/pdfs\\_tx/s10\\_alpha/alpha.moos](http://oceanai.mit.edu/pavlab/pdfs_tx/s10_alpha/alpha.moos)
- [http://oceanai.mit.edu/pavlab/pdfs\\_tx/s10\\_alpha/alpha.bhv](http://oceanai.mit.edu/pavlab/pdfs_tx/s10_alpha/alpha.bhv)

Exercise 4:

- [http://oceanai.mit.edu/pavlab/pdfs\\_tx/s11\\_alpha/alpha.moos](http://oceanai.mit.edu/pavlab/pdfs_tx/s11_alpha/alpha.moos)
- [http://oceanai.mit.edu/pavlab/pdfs\\_tx/s11\\_alpha/alpha.bhv](http://oceanai.mit.edu/pavlab/pdfs_tx/s11_alpha/alpha.bhv)

Exercise 5:

- [http://oceanai.mit.edu/pavlab/pdfs\\_tx/s12\\_alpha/alpha.moos](http://oceanai.mit.edu/pavlab/pdfs_tx/s12_alpha/alpha.moos)
- [http://oceanai.mit.edu/pavlab/pdfs\\_tx/s12\\_alpha/alpha.bhv](http://oceanai.mit.edu/pavlab/pdfs_tx/s12_alpha/alpha.bhv)

Exercise 6:

- [http://oceanai.mit.edu/pavlab/pdfs\\_tx/s13\\_alpha/alpha.moos](http://oceanai.mit.edu/pavlab/pdfs_tx/s13_alpha/alpha.moos)
- [http://oceanai.mit.edu/pavlab/pdfs\\_tx/s13\\_alpha/alpha.bhv](http://oceanai.mit.edu/pavlab/pdfs_tx/s13_alpha/alpha.bhv)

Exercise 7:

- [http://oceanai.mit.edu/pavlab/pdfs\\_tx/s14\\_alpha/alpha.moos](http://oceanai.mit.edu/pavlab/pdfs_tx/s14_alpha/alpha.moos)
- [http://oceanai.mit.edu/pavlab/pdfs\\_tx/s14\\_alpha/alpha.bhv](http://oceanai.mit.edu/pavlab/pdfs_tx/s14_alpha/alpha.bhv)